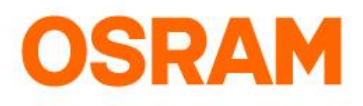

# LIGHTIFY Home - Onboarding-Guide

#### What do you need to get started?

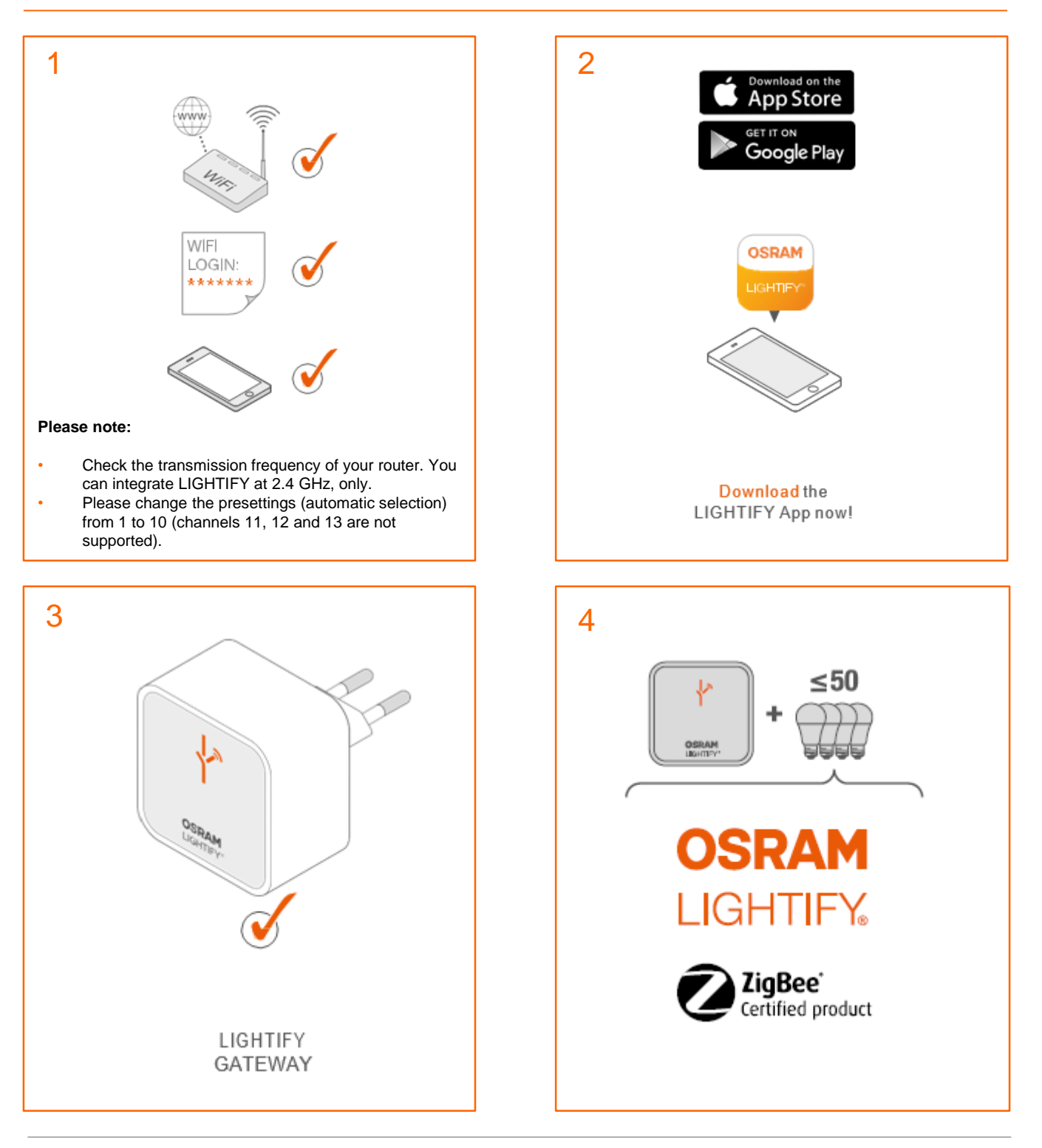

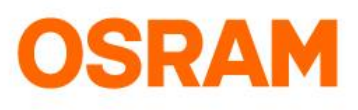

# LIGHTIFY Home – Onboarding-Guide

First Steps

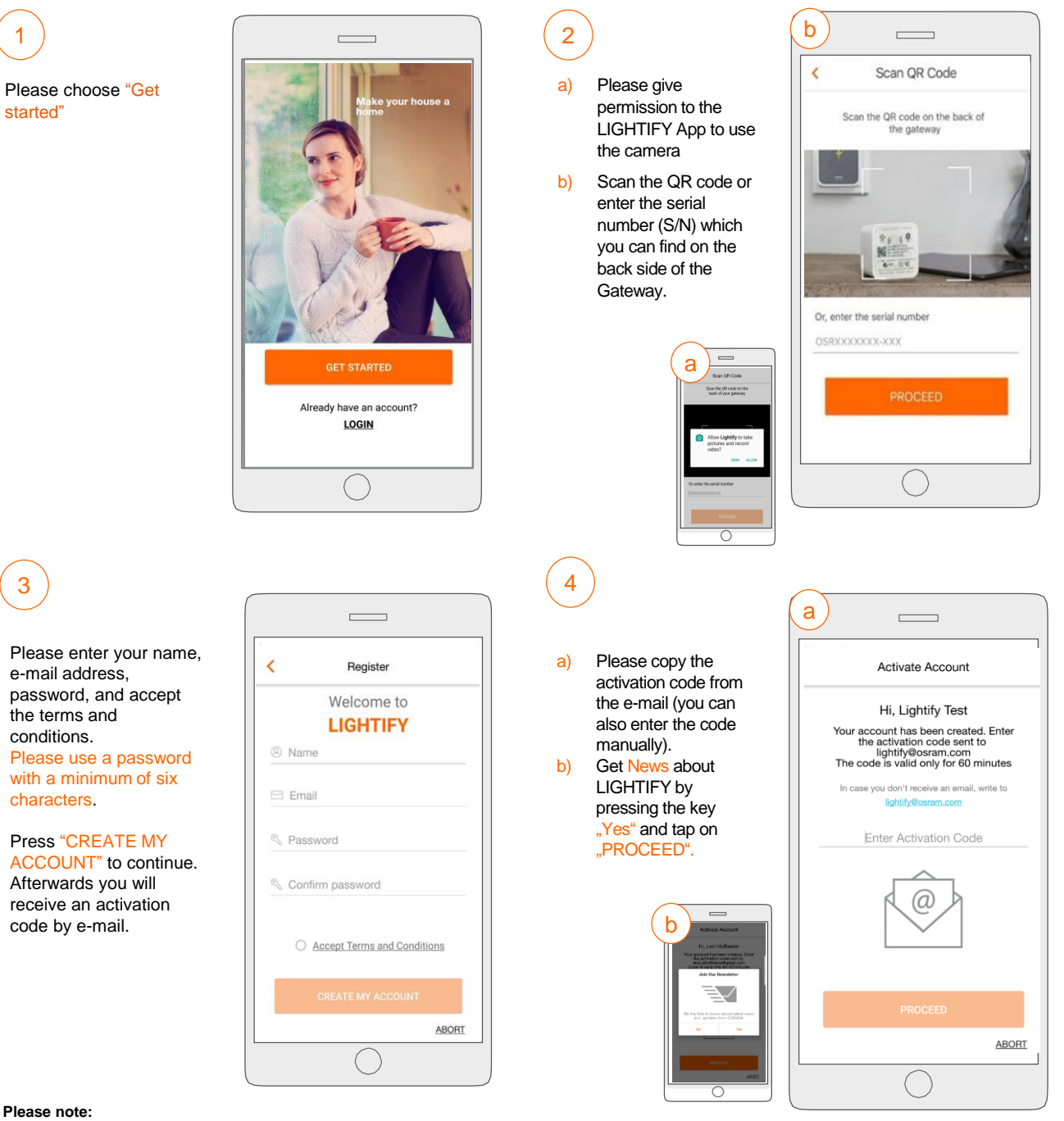

- The activation code is only valid for 60 minutes.
- Please check your spam folder, if you did not receive a lightify e-mail in your inbox.
	- In case you have not received an activation code, please write an e-mail to our customer support lightify@osram.com or repeat the process with another domain (for example @gmail.com or @icloud.com)
- When contacting our customer support, please add a picture of the back side of your Gateway with the identifiable serial number S/N.

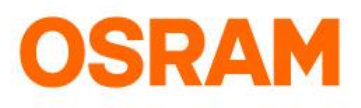

# LIGHTIFY Home - Onboarding-Guide

First Steps

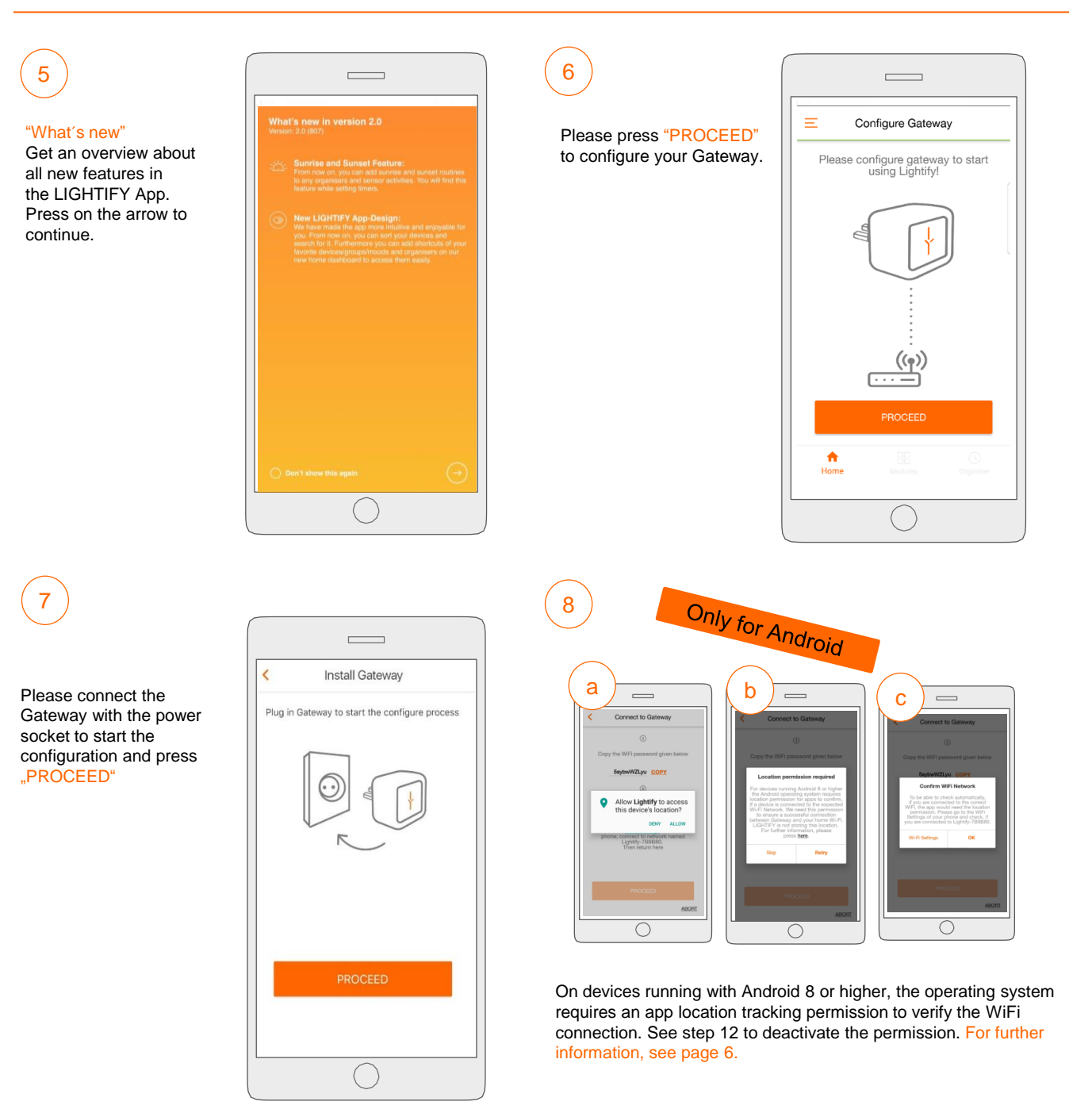

# **OSRAM**

# LIGHTIFY Home - Onboarding-Guide

First Steps

.

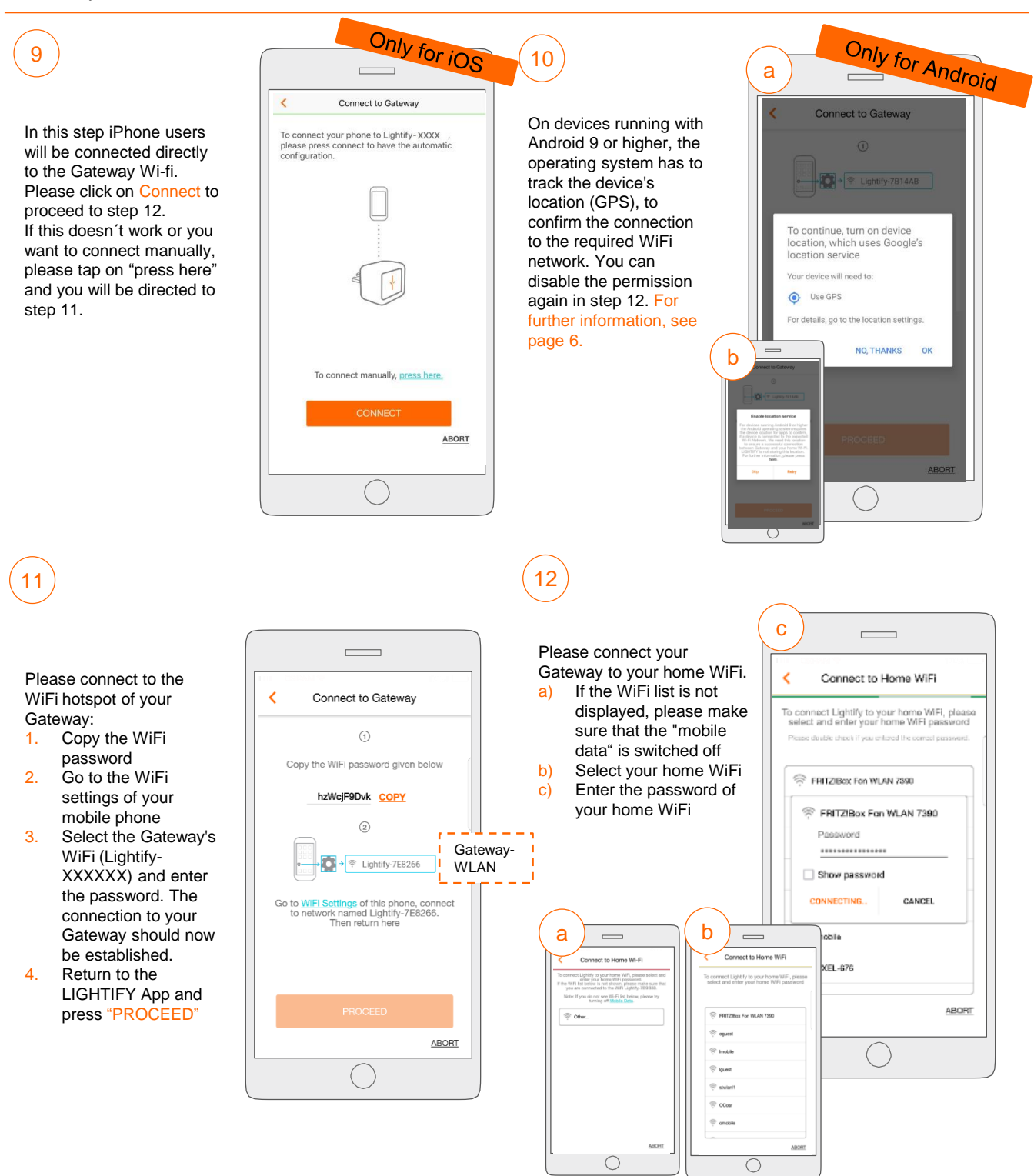

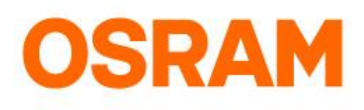

# LIGHTIFY Home - Onboarding-Guide

#### First Steps

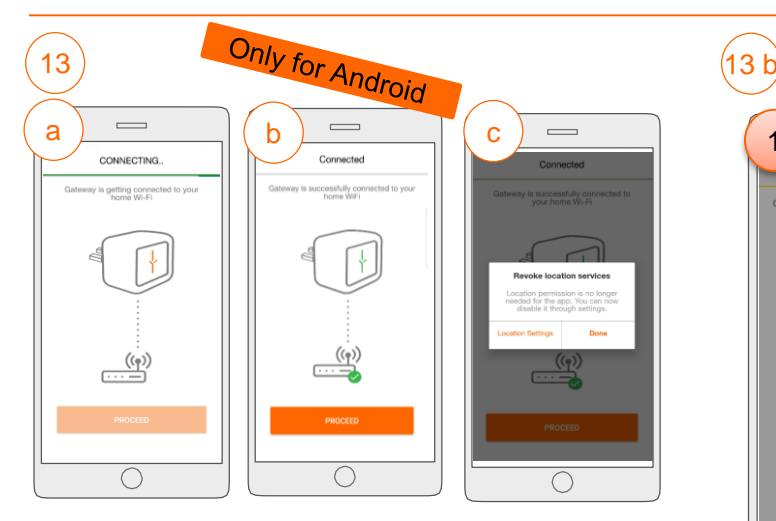

- a) The Gateway is now connecting to the WiFi
- b) Once your system is connected, the Gateway LED turns green. When the LED turns orange, the connection with the home WiFi has failed (see page 5)
- c) Android 8 or higher: you have now the option to deactivate the location permission in the "Location settings"

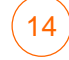

Please confirm the displayed time zone or adjust it manually and press "PROCEED"

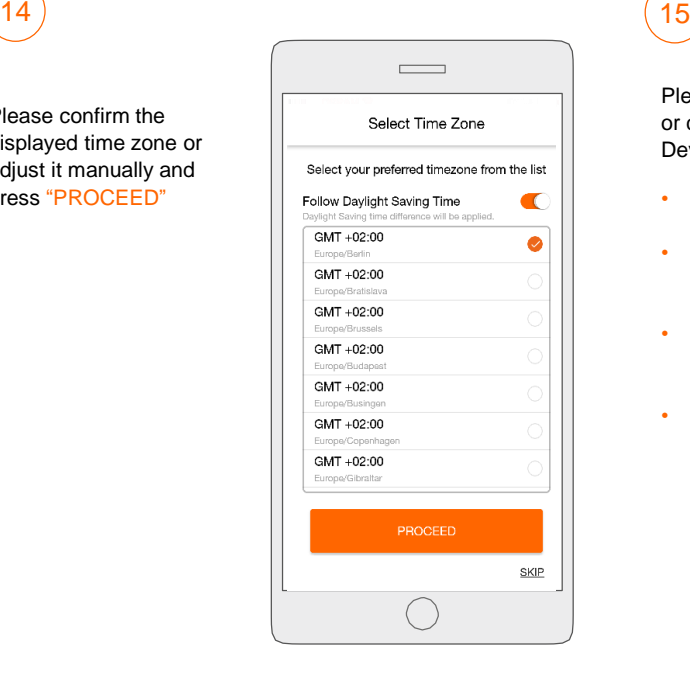

Please find more information about when your "Gateway is not connected"

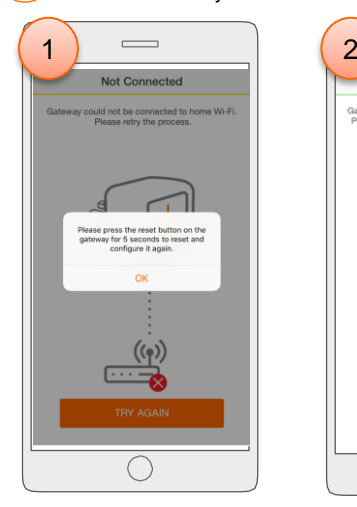

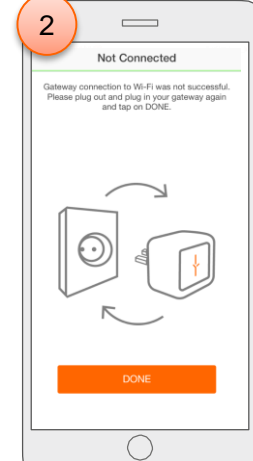

- 1) Please reset the Gateway by pushing the key for 5 seconds 2) Please plug your Gateway out and plug it in again and press "DONE"
- 3) Please start the onboarding process again at step 6 in this manual

Please plug in your LIGHTIFY or compatible ZigBee® Devices:

- Please select the device you want to add
- Please follow the instruction on the opening screen
- Lights & Plugs: if the device is not listed, please turn it off and then on
- You will find the added devices in the list. If the device has been installed correctly, you will get an optical or acoustical feedback.

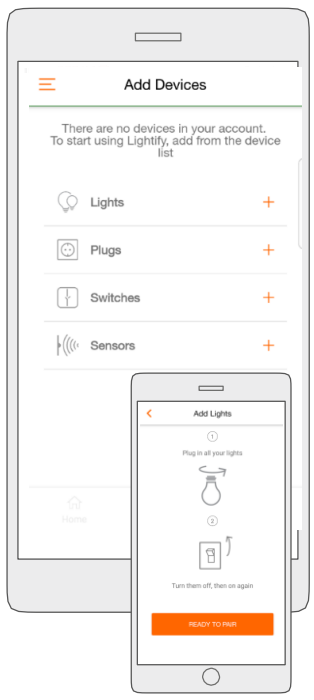

For information about the integration of additional ZigBee® devices, such as lamps, lights, switches, or sensors, please see our App Guide.

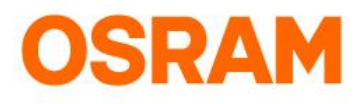

### Additional information for Android user

#### Operating systems 8 or higher

On devices running with Android 8 or higher, the operating system needs to track the device's location (GPS), to confirm the connection to the required WiFi network. See step 12 to deactivate the permission.

 $\bigcirc$ 

Further information to step 8: *location permission for Android 8 and higher*

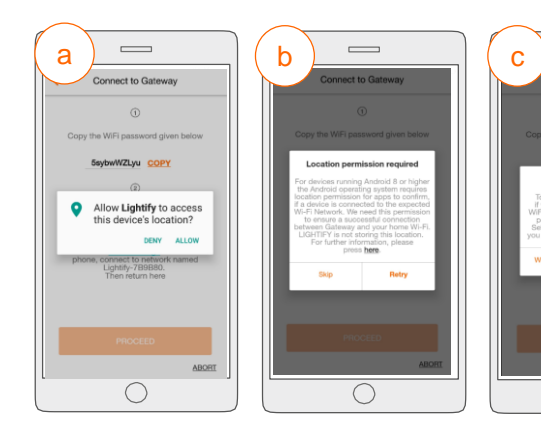

- a) Press "Allow" to activate the location tracking in the LIGHTIFY App—you will automatically get forwarded to the next step. After pressing "Deny", screen b) opens.
- b) Please press on "Retry" to confirm the location tracking this is needed to successfully connect the Gateway with your home WiFi. After pressing "Skip", screen c) opens.
- c) When pressing "OK", the screen "Connect to Gateway" opens. Please go to the WiFi settings of your mobile phone and check, if the connection has been established.

Furhter information to step 10: *deactivate the location tracking for Android 9 and higher*

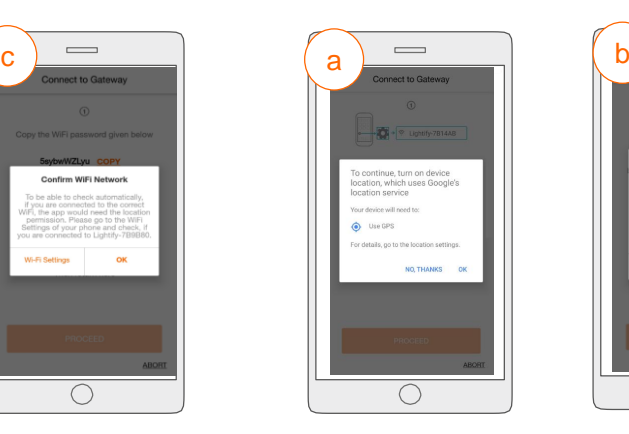

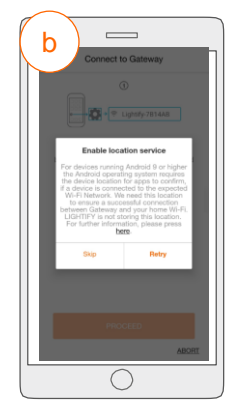

- a) Please press " $OK$ " to enable the device's location tracking for Google´s location service
- b) After the location tracking has been activated, press "Retry" to continue.

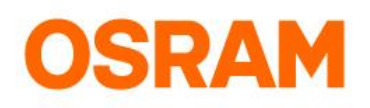

### Your LIGHTIFY system is not working after your router has been replaced? This is what you can do:

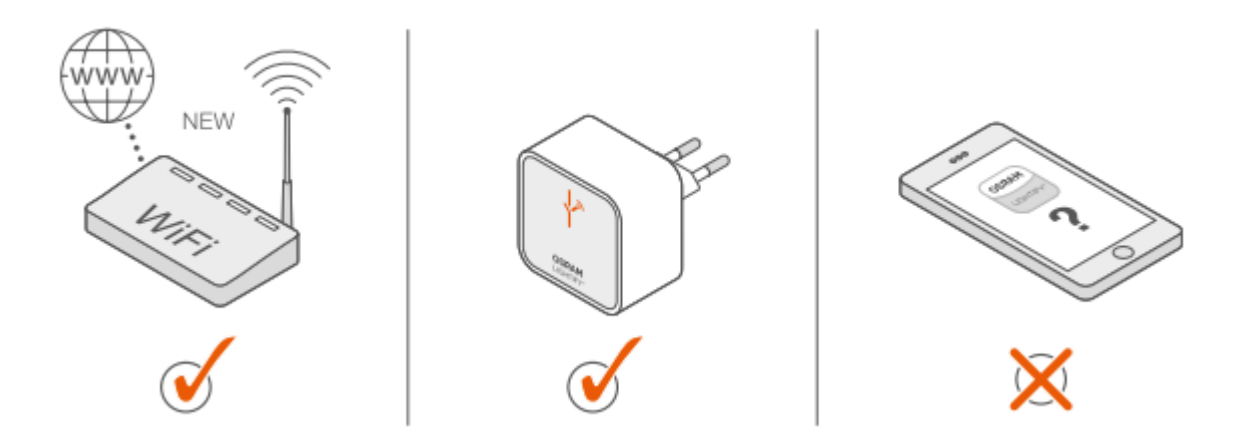

You have replaced your router and cannot reconnect to your Gateway? Please proceed as follows:

- 1. Note the Gateway SSID and password from the Gateway's back side.
- 2. The Gateway WiFi will be displayed in the list of available networks in your phone's settings after 60 seconds. Now you can connect your device to the LIGHTIFY® Gateway (find SSID and password on the Gateway's back side).
- 3. You can start the app once you are connected to the LIGHTIFY Gateway.
- 4. Finally, follow the instructions under: "Menu -> System settings -> Gateway: WiFi configuration".

Now the initial operation is finished. Please see our app guide to change your settings.

For further information, see our FAQ's, or contact our customer support under lightify@osram.com